# **HILTON FUNERAL SUPPLY KEEPSAKE CANDLES WEBSITE**

Welcome to the Hilton Funeral Supply Shared Memories Keepsake Candle website. Here are some helpful hints to make using the program easy.

If you cannot find what you need in this guide, please give us a call at **800.433.8878** and we'd be happy to answer any questions.

First, for ease of use, we recommend using the Google Chrome browser. Any web browser (Internet Explorer, Mozilla Firefox, Safari, etc.) WILL work, however, we find that Chrome works best. If you'd like to download Google Chrome, click this link: https://www.google.com/chrome/browser/desktop/

## **LOGGING IN**

After clicking the "Log In to Get Started" link, type in the username and password provided on the card that came in your box of Keepsake Candles.

Google Chrome (and other browsers) may ask if you would like it to remember the username and password for the site. Click "Save". If you do this, you will automatically be logged in next time you go to the site and will not have to type in the username and password again.

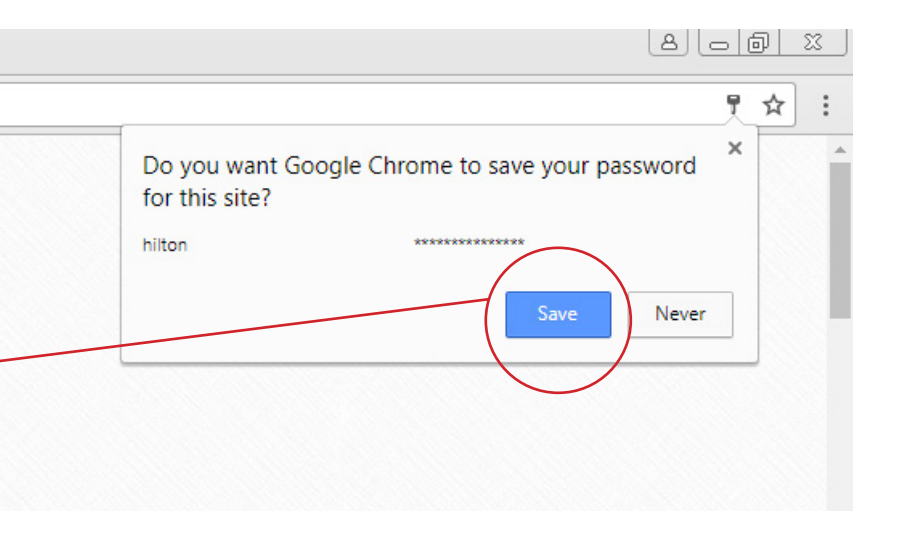

# **NAVIGATING THE SITE**

To go back to the previous page, use the "Back" button at the top of your browser window. To return to the home page at any time, click the Hilton Funeral Supply logo at the top of the page.

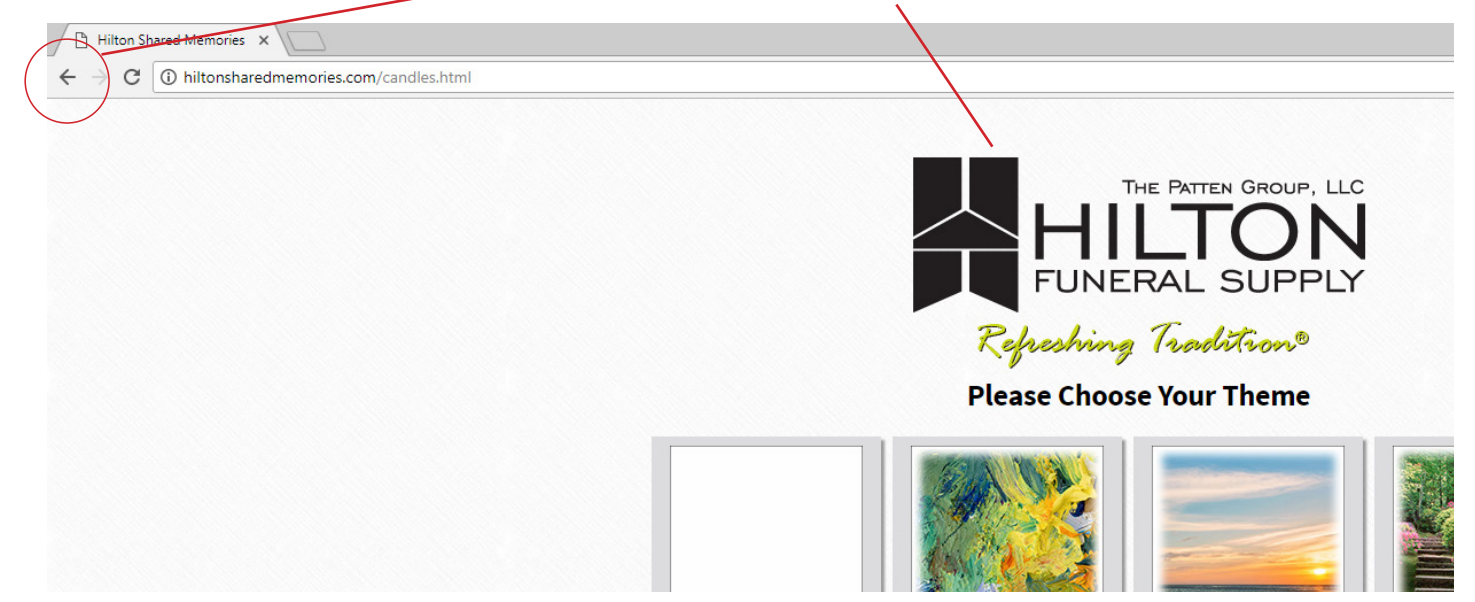

### **OPENING THE FILE**

After selecting your theme, the file should download. Open or Save the file. If the file opens in Protected View, click "Enable Editing".

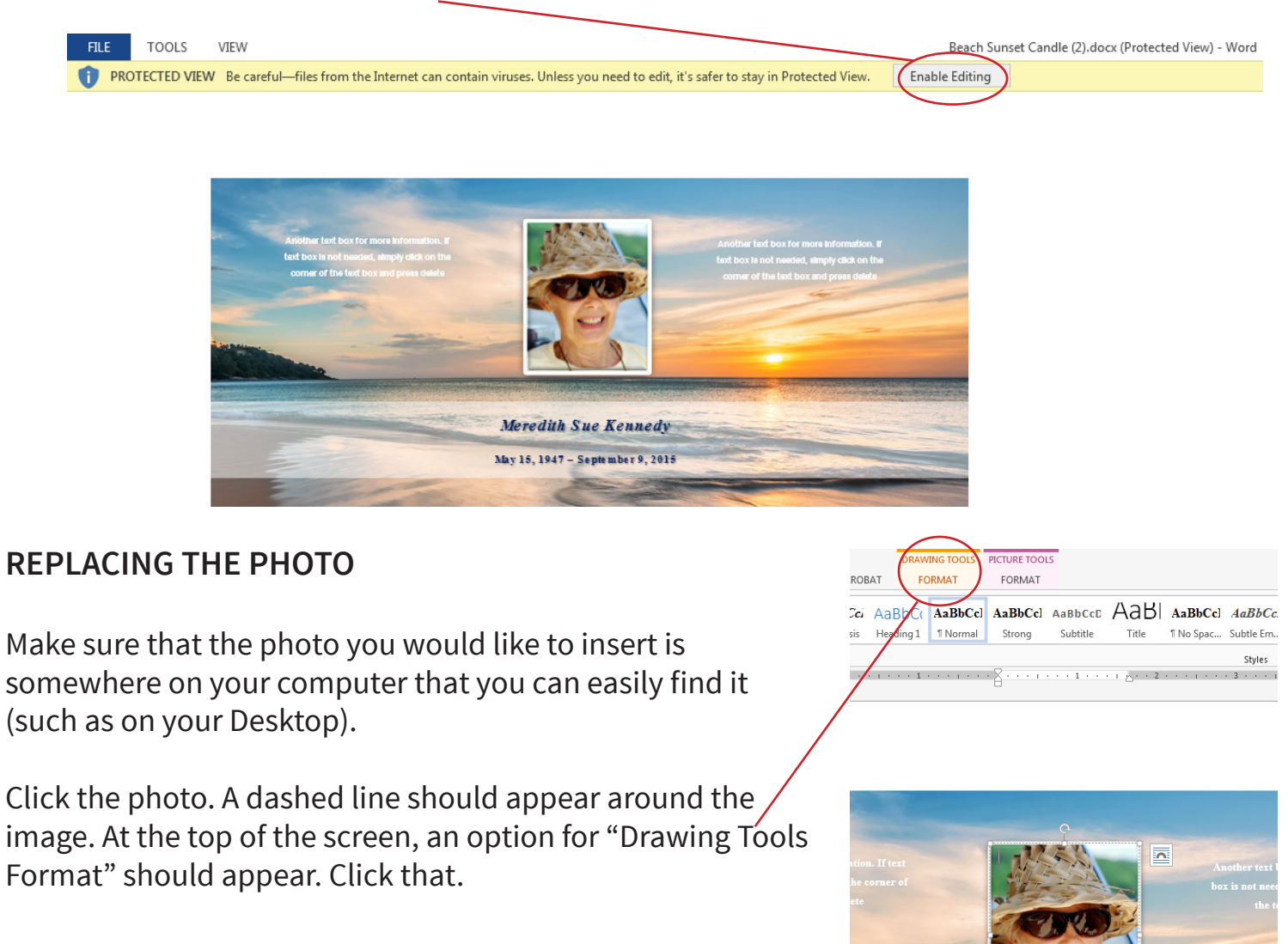

After selecting "Drawing Tools Format", click the "Shape Fill" option. Then select "Picture".

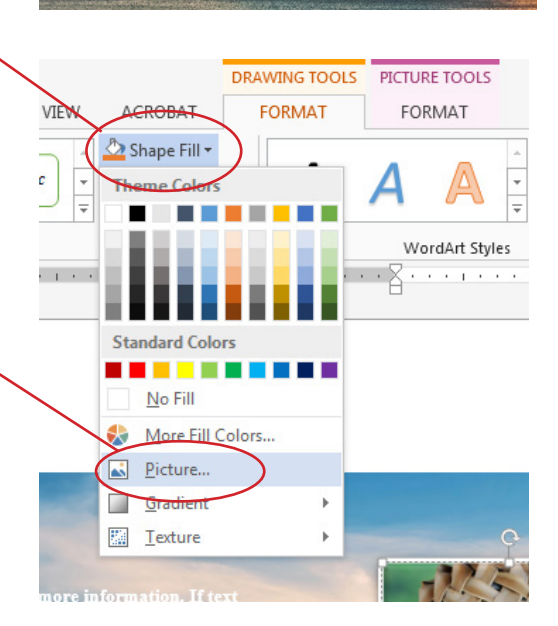

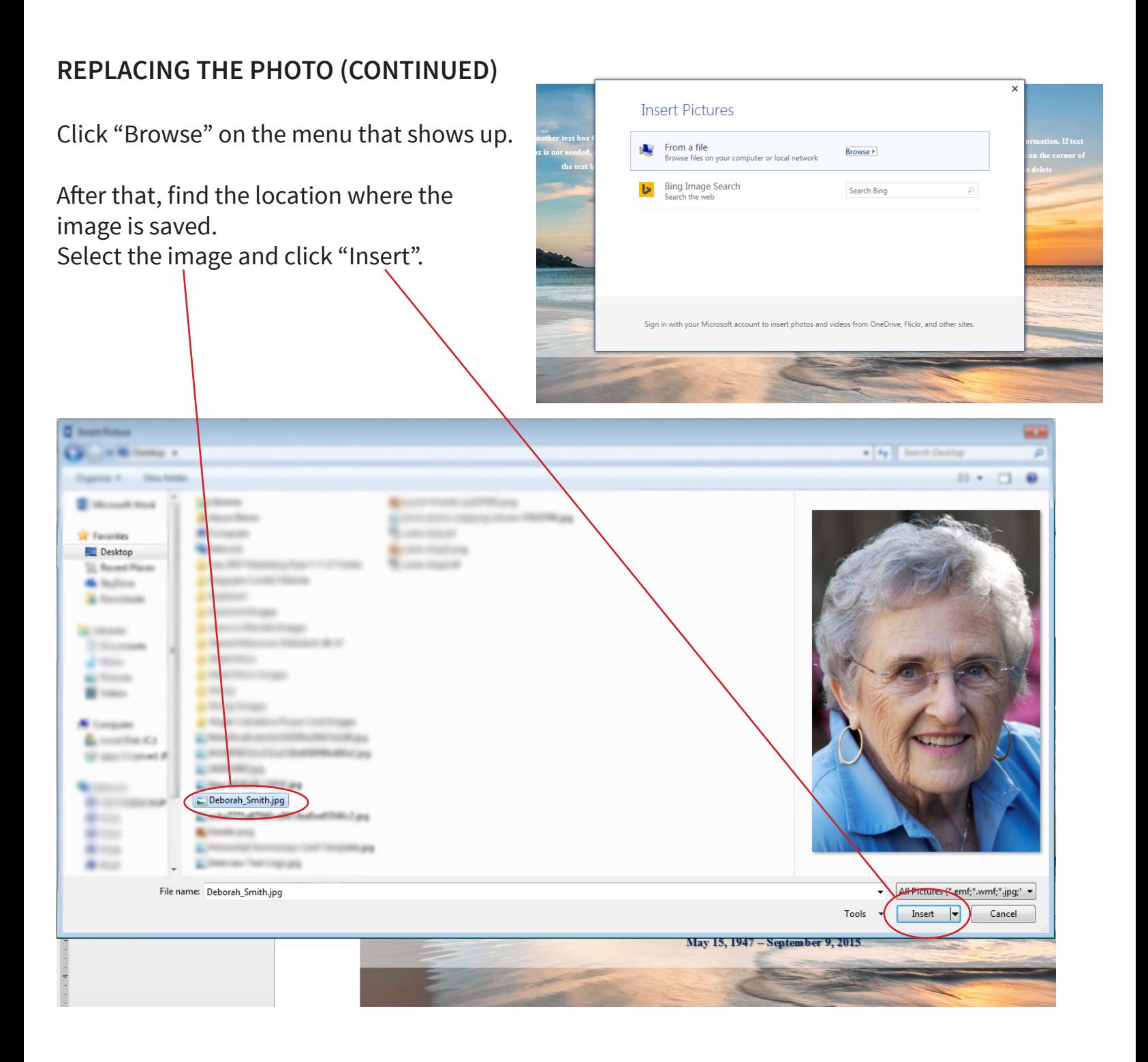

#### **CUSTOMIZING**

Change the text for the name and date. Replace the text in the text boxes on either side of the photo or delete them. Fonts and colors can also be changed.

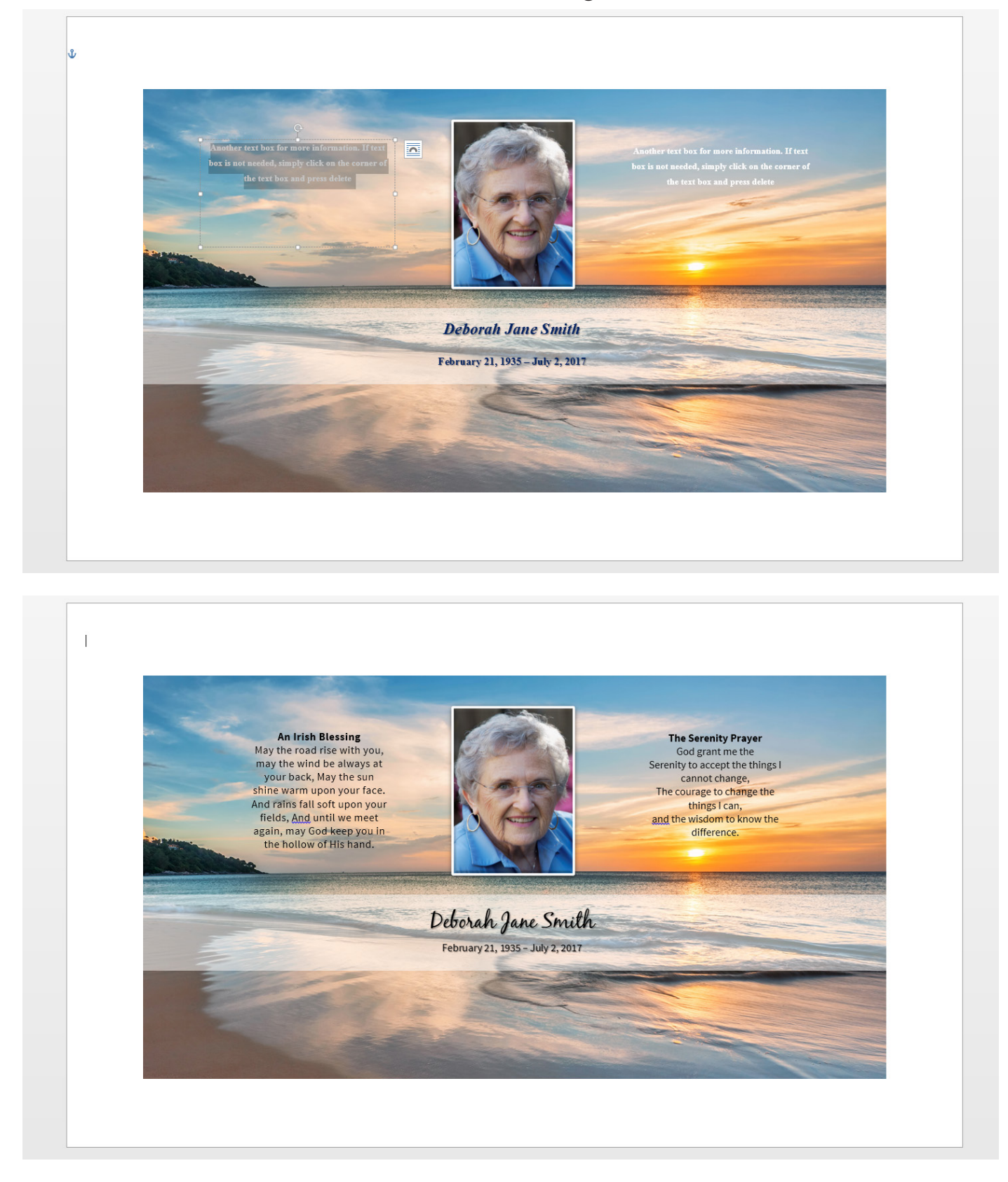

When you're done, save the document and print.